## EL LOGIN DE EDUCACYL

Si eres alumno del Cepa\*, te indicamos los pasos para conseguir el **Usuario + Contraseña** de acceso a la plataforma Educacyl

1. Vamos al Portal de Educacyl y clicamos en **Acceso privado**

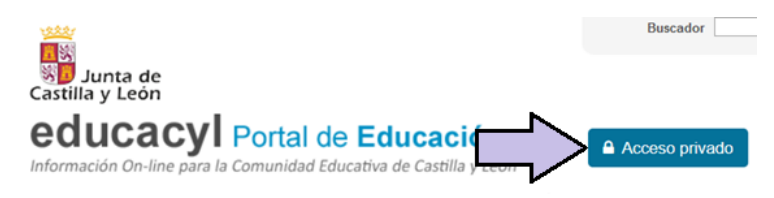

**2.** Clicamos en **No recuerdo mis datos de acceso**

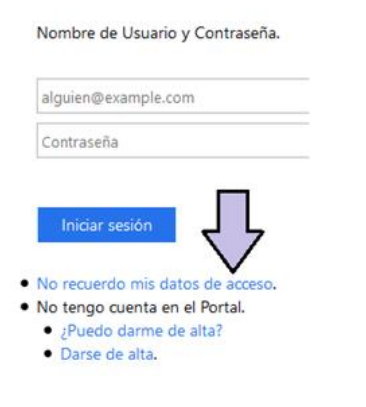

3. Elegimos **Tengo cuenta en el Portal de Educación** y clicamos en **Siguiente** (abajo)

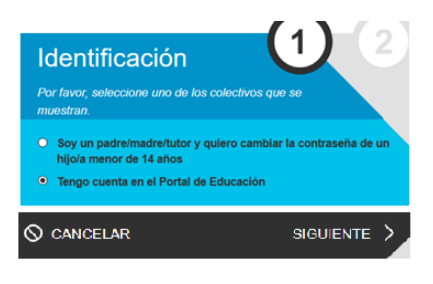

4. Elegimos poner **NIF o NIE** y clicamos en **Siguiente** (abajo)

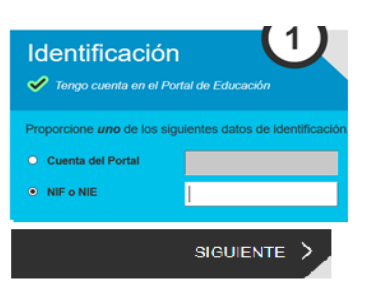

**5.** Nos indica que estamos validados en la plataforma y que **se ha enviado un código de confirmación al correo personal que indiqué cuando hice la matrícula en secretaría.**

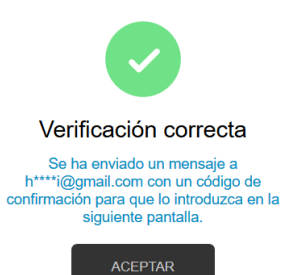

6. Vamos a nuestro correo personal y en el correo enviado por Educacyl **copiamos y pegamos el código** indicado.

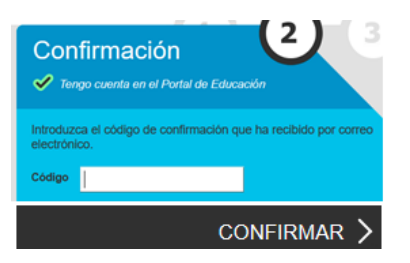

7. Ya tenemos nuestro LOGIN ( nombre de usuario + contraseña) . Lo apuntamos.

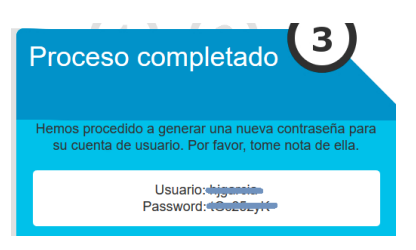

8. Vamos a personalizar la contraseña para hacerla memorizable. Vamos de nuevo al Educacyl y accedemos con nuestro LOGIN. Clicamos en **Mis datos**.

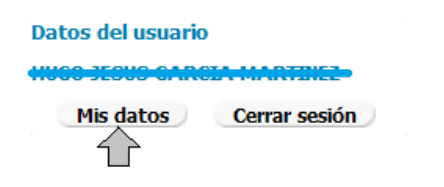

## **9.** Clicamos en **Acceso a cambio de contraseña**

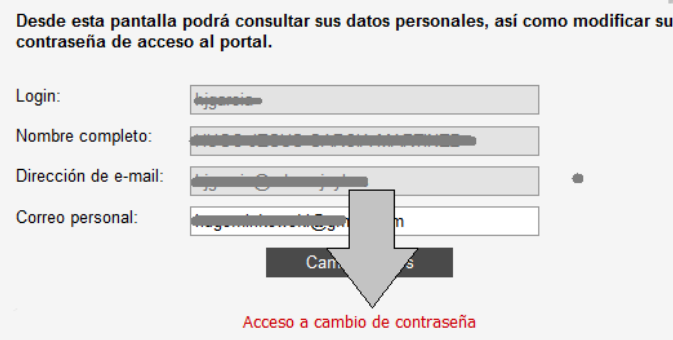

**10. Introducimos la actual contraseña en la primera caja y la nueva en las dos últimas cajas.**

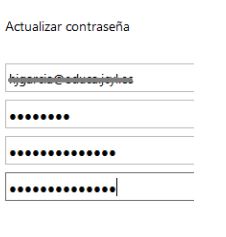

Enviar Cancelar

11. Nos confirma que el cambio se ha hecho correctamente.

Actualizar contraseña

La contraseña se actualizó correctamente.

Salir

## \* Gracias, al CEPA Celtiberia de Soria